### ةكبشلا ةرادإ لوكوتورب تاعمتجم نيوكت Business Cisco لوحم ىلع (SNMP (طيسبلا Ï

### فدهلا

ليجست ىلع دعاسي ةكبش ةرادإ لوكوتورب وه (SNMP (طيسبلا ةكبشلا ةرادإ لوكوتورب ي علام لوؤس ملا دعاسي اذهو .ةكبش لا يف ةدوجوملا ةزهجأل الوح اهتكراشمو اهنيزختو تامولءمل ا فيرعت ةطساوب 2SNMPv و 1SNMPv يف لوصولا قوقح ةرادإ متت .ةكبشلا تالكشم ةجلاعم .ةزهجألاو SNMP ةرادإ تIطحم نيب ةكرتشم حيتافم يه عمتجملI ءامسأ .تاعمتجملI

ضرتفي .Cisco لامعأ لوحم ىلع SNMP عمتجم نيوكت ةيفيك ضرع ىلإ دنتسملا اذه فدهي رقنا ،تامولعملا نم ديزم ىلع لوصحلل .زاهجلل لعفلاب SNMP ضرع قرط نيوكت مت دق هنأ .<u>[انه](/content/en/us/support/docs/smb/switches/cisco-250-series-smart-switches/smb2606-configure-simple-network-management-protocol-snmp-views-on-a.html)</u> رقنا ،SNMP تاعومجم لوح ديزملا ةفرعمل .<u>انه</u>

### جماربلا رادصإ | قيبطتلل ةلباقلا ةزهجألا

- 3.0.0 | <u>(تانايبلI ةقرو)</u> 250SBS •
- 3.0.0 | <u>[\(تانايب ةقرو\)](/content/en/us/products/collateral/switches/small-business-smart-switches/data_sheet_c78-610061.html)</u> CBS350 **.**
- 3.0.0 | <u>[\(تانايب ةقرو\)](/content/en/us/products/collateral/switches/small-business-smart-switches/data_sheet_c78-610061.html)</u> CBS350-2X •
- 3.0.0 | <u>[\(تانايب ةقرو\)](/content/en/us/products/collateral/switches/small-business-smart-switches/data_sheet_c78-610061.html)</u> CBS350-4X •

## Cisco لامعأ لوحم ىلع SNMP عمتجم نيوكت

.لوحملا يف بيول! ىلإ ةدنتسمل! ةدعاسمل! ةادأل! ىلإ لوخدل! لجس .1 ةوطخل!

.**مدقت م** ىلإ ضرعلا عضو ري يغتب مق .2 ةوطخل|

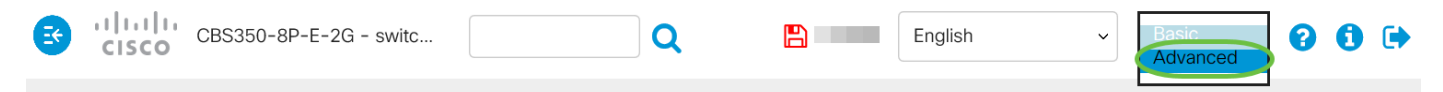

.تاعمتجملا < SNMP رتخأ 3. ةوطخلا

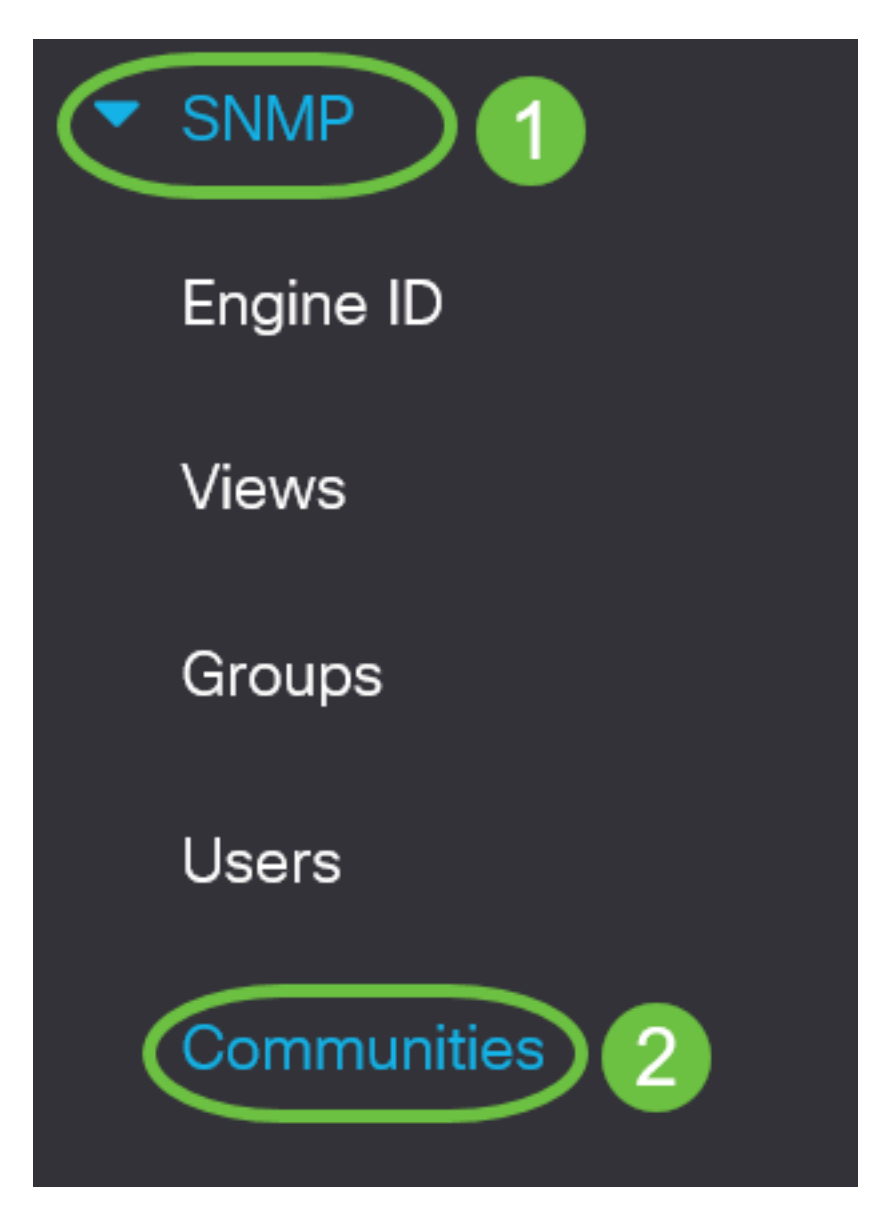

.ديدج SNMP عمتجم ءاشنإل **ةفاضإ** قوف رقنا .4 ةوطخلا

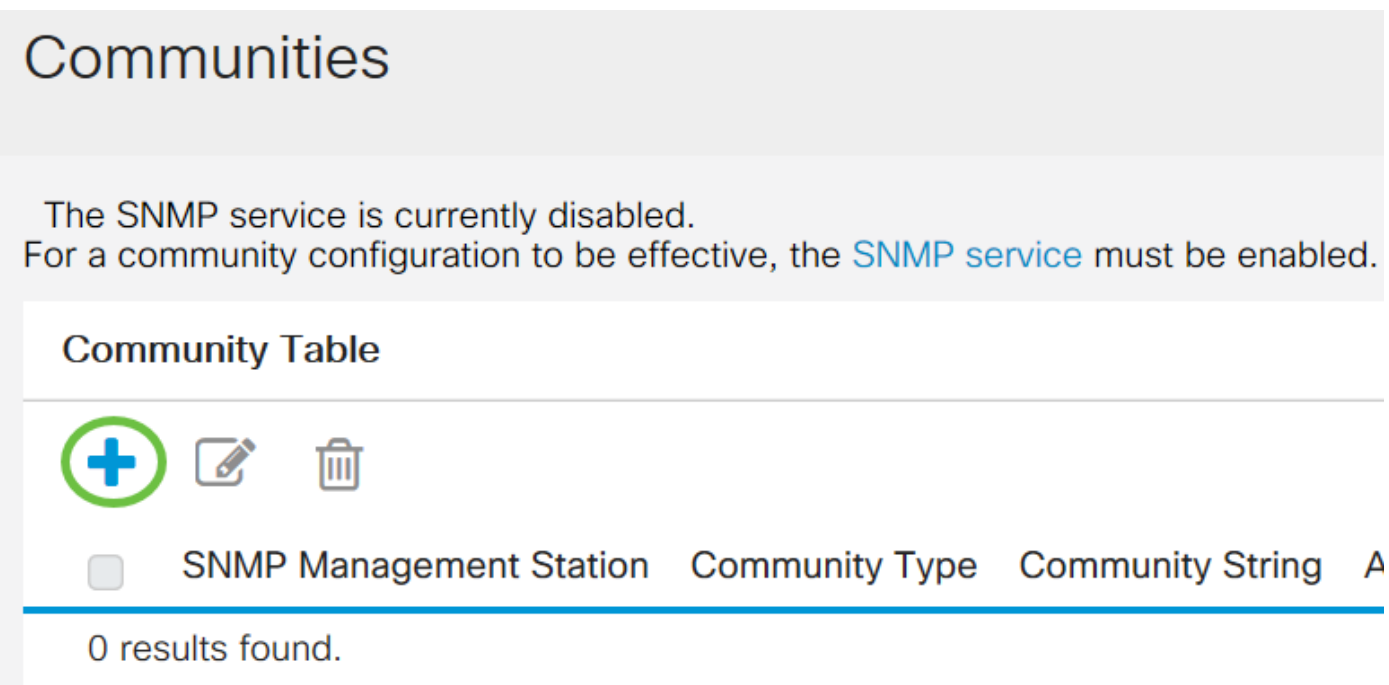

:يه تارايخلا .SNMP ةرادإ ةطحمب صاخلا رايتخالا رز قوف رقنا 5. ةوطخلا

- .SNMP عمتجم ىلإ لوصولا ىلع ةردقلا IP زاهج يأ رايخلا اذه يطعي all
- .ايودي ةرادإلا ةطحمل IP ناونع لاخدإ رايخلا اذه كل حيتي مدختسملا لبق نم فرعم

![](_page_2_Picture_3.jpeg)

مقف ،لكلا رايتخإ مت اذإ .مدختسملI لبق نم فرعم رايتخإ متي ،لاثملI اذه يف **:ةظحالم** [8](#page-3-0) <u>ةوطخلا</u> ىلإ ىطختلاب

:يه تارايخلا .بولطملا IP رادصإب صاخلا رايخلا رز قوف رقنا 6. ةوطخلا

● 6.IPv ناونع وه ةرادإلا ةطحمل IP ناونع ناك اذإ رايخلا اذه رتخأ - 6 رادصإلا

● 4.IPv ناونع وه ةرادإلا ةطحمل IP ناونع ناك اذإ رايخلا اذه رتخأ - 4 رادصإلا

# **Add SNMP Community**

SNMP Management Station:  $\bigcirc$  All  $\bigcirc$  User Defined

IP Version:

IPv6 Address Type:

Link Local Interface:

● Version 6 ○ Version 4

 $\odot$  Link Local  $\odot$  Global

VLAN  $1 \sim$ 

ىلإ ةعباتملاب مقف ،4 رادصإلI رايتخإ مت اذإ .6 رادصإلI رايتخإ متي ،ل\ثملI اذه يف **:ةظحالم** 8 <u>ةوطخل</u>ا

:يه تارايخلا 6.IPv ناونع عون رتخأ 7. ةوطخلا

- لكشب مب فـيرعتلاو ،FE80 مادختساب ناونعلا ءدب دنع رايخلا اذه رايتخإ متي Link Local .ةيلحملا ةكبشلا تالاصتال همادختساو ،دحاو ةكبش طابترإ ىلع ديرف
- نم هيلإ لوصولل الٻاق مدختسملI ناونعلI نوكي امدنع رايخلI اذه رايتخإ متي يمومع .ىرخأ تاكبش

# **Add SNMP Community**

![](_page_3_Picture_91.jpeg)

يطختلااب مقف ،"يمومع" رايتخإ مت اذإ .يلحملا طابترالI رايتخإ متي ،لاثملI اذه يف **:ةظحالم** [10. ةوطخلا](#page-4-0) ىلإ

<span id="page-3-0"></span>طابترالI" ةلدسنملI ةمئاقلI نم ناونعلI مالتسإ اهلالخ نم متي يتلI ةهجاولI رتخأ <u>.8 ةوطخل</u>I :يه تارايخلا ."يلحملا

- نم متي ةهجاوك (VLAN) ةيرهاظلI ةيلحملI ققطنملI ةكبش رايخلI اذه مدختسي VLAN ترسج عيطتسي نأ يقطنم ثب لاجم ءاشنإ يف VLANs دعاست .ناونعلا مالتسإ اهلالخ .ةكبشلا ربع حاتفم ددعتي وأ حاتفم ديحو
- (ISATAP (عقوملا لخاد يئاقلتلا قفنلا ةنونع لوكوتورب رايخلا اذه مدختسي ISATAP ،فيضملا يلإ هجوملاو ،هجوملا ىلإ فيضملا ،قرط ثالثب يقفنلا لاصتال ريفوتل رادصإلىل ةيئاقلت قافنأ رىفوت ىلع دعاستو .فيضملا ىلإ فيضمل نيوكتو تنرتنإلىا لوكوتورب نم عبارلا رادصإلI ربع (IPv6) تنرتنإلI لوكوتورب نم سداسلI دقع طبري يذل| طاقنل| ددعتم يقفنل| ل|صتال| ةيلآ يل| ةطقن يه ISATAP . ISATAP . .IPv6 و IPv4 تاكبش طبر يف اهمادختسإ متيو ،IPv4 ةكبش يف ةجودزملا سدكملI

![](_page_4_Figure_1.jpeg)

.1 مقر VLAN ةكبش رايتخإ متي ،ل|ثمل| اذه يف **:ةظحالم** .IP ناونع لقح يف SNMP ةرادإ ةطحمل IP ناونع لخدأ 9. ةوطخلا

## **Add SNMP Community**

![](_page_4_Picture_47.jpeg)

.cf21:67fe:ff8f80::200:fe وه IP ناونع ،لاثملا اذه يف :ةظحالم

<span id="page-4-0"></span>لقح يف زاهجلا يلإ ةرادإلI ةطحم ةقداصمل همادختسإ متي يذلI عمتجملI مسI لخدأ <u>.10 ةوطخلI</u> .عمتجملا ةلسلس

![](_page_5_Picture_59.jpeg)

.community\_test يه عمتجملا ةلسلس ،لاثملا اذه يف :ةظحالم

.ددحملا عمتجملل رايتخالا رارزأ دحأ رتخأ 11. ةوطخلا

- :يه تارايخلا .عمتجملا لوصو ىوتسم رايتخإ ىلع يساسألا عضولا دعاسي يساسأ
- .طقف ةءارقلاب نيمدختسملل حمسي طقف ةءارقلل
- كنكميو هيلء ةباتكلاو زاهجلا نيوكت ةءارق نيمدختسملل نكمي ةباتكلاو ةءارقلل .عمتجملا ليدعت مهرودقمب نوكي نلف ،كلذ عمو .هرييغت
- لماكلاب زاهجلا نيوكت ىلإ لوصولا نيمدختسملا عيمجل نكمي SNMP لوؤسم .عمتجملا ليدعت مهنكميو
- هنإ 7. ةوطخلا يف يلحملا 6IPv طابترإ رايتخإ ةلاح يف طقف رايخلا اذه رفوتي مدقتم ةعومجملI مسI رتخأ .ةعومجملI مساب نيطبترملI ةعومجملI ءاضعأل لوصولI قوقح يطعي .ةعومجملا مسا ةلدسنملا ةمئاقلا نم

![](_page_6_Picture_45.jpeg)

.Basic رايتخإ متي ،لاثملا اذه يف :ةظحالم

ةمئاقلا نم SNMP ضرع ةقيرط مسا رتخاو ضرعلا مسا رايتخالا ةناخ ددح (يرايتخإ) 12. ةوطخلا لوصولI قح حنم مت يتJl ةيعرفIJ وMIB راجشI ةعومجم ددحت يتلI ضرعJJ مسI ةلدسنملI .يساسأَلا عضّولا نم راتخملا رايّجلا علنّب ةبسانملا تان تانوذالا ءاطعإ اذه كل حيتي .اهيلا ا

#### **Add SNMP Community**

![](_page_6_Picture_46.jpeg)

يف .مدقتملا عضولا يف وأ SNMP ةرادإ يف نوكي امدنع ضرعلا مسا رايخ رفوتي ال **:ةظحالم** .يضارتفالا رايتخإ متي ،لاثملا اذه

.**قبطي** ةقطقط .13 ةوطخلI

![](_page_7_Picture_53.jpeg)

.ليغشتلا ءدب نيوكت فلم يف تادادعإلI ظفحل**ظفح** قوف رقنI (يرايتخإ) 14. ةوطخلI

![](_page_7_Picture_54.jpeg)

.حاتفملا ىلع عمتجم تفضأ حاجنب نآلا تفوس تنأ

#### SNMP عمتجم ةرادإ

.لوحملا يف بيول! ىلإ ةدنتسمل! ةدعاسمل! ةادأل! ىلإ لوخدل! لجس .1 ةوطخل!

.**مدقتم** ىلإ ضرعلا عضو ري يغتب مق .2 ةوطخلا

![](_page_7_Picture_8.jpeg)

.تاعمتجملا SNMP > رتخأ <u>.3 ةوطخل</u>

![](_page_8_Picture_0.jpeg)

.**ريرحت** رز قوف رقنا مث هريرحتل جاتحت يذل| عمتجملل رايتخال| ةناخ ددح .4 ةوطخل|

![](_page_8_Picture_2.jpeg)

.**قيبطت** رقناو ةبوغرملI لوقحلI ريرحتب مق .5 ةوطخلI

#### **Edit SNMP Community**

![](_page_9_Picture_32.jpeg)

رقناو ةلباقملا رايتخال| ةناخ ددح ،عمتجمل| لودج نم تاعمتجمل| فذحل (يرايتخإ) .6 ةوطخل| .فذح قوف

#### **Community Table**

![](_page_9_Picture_33.jpeg)

.كيدل لوحملا نم حاجنب SNMP عمتجم فذح نآلا كيلع بجي

ةمجرتلا هذه لوح

ةي الآلال تاين تان تان تان ان الماساب دنت الأمانية عام الثانية التالية تم ملابات أولان أعيمته من معت $\cup$  معدد عامل من من ميدة تاريما $\cup$ والم ميدين في عيمرية أن على مي امك ققيقا الأفال المعان المعالم في الأقال في الأفاق التي توكير المالم الما Cisco يلخت .فرتحم مجرتم اهمدقي يتلا ةيفارتحالا ةمجرتلا عم لاحلا وه ىل| اًمئاد عوجرلاب يصوُتو تامجرتلl مذه ققد نع امتيلوئسم Systems ارامستناه انالانهاني إنهاني للسابلة طربة متوقيا.